- EN \*LCD refresh rate: Hybrid 60/90 Hz • High refresh rate with maximum fidelity or PCs that support DisplayPort 1.3. • Maximum 60 Hz refresh rate on PCs that support DisplayPort 1.2. For more information, go to http://www.hp.com/go/mixedreality/Support.
- AR \*LCD refresh rate: Hybrid 60/90 Hz • High refresh rate with maximum fidelity on PCs that support DisplayPort 1.3. • Maximum 60 Hz refresh rate on PCs that support DisplayPort 1.2. For more information, go to http://www.hp.com/go/mixedreality/Support.
- ID \*LCD refresh rate: Hybrid 60/90 Hz • High refresh rate with maximum fidelity on PCs that support DisplayPort 1.3. • Maximum 60 Hz refresh rate on PCs that support DisplayPort 1.2. For more information, go to http://www.hp.com/go/mixedreality/Support.
- BG \*LCD refresh rate: Hybrid 60/90 Hz • High refresh rate with maximum fidelity on PCs that support DisplayPort 1.3. • Maximum 60 Hz refresh rate on PCs that support DisplayPort 1.2. For more information, go to http://www.hp.com/go/mixedreality/Support.
- \*LCD refresh rate: Hybrid 60/90 Hz • High refresh rate with maximum fidelity on PCs that support DisplayPort 1.3. • Maximum 60 Hz refresh rate on PCs that support DisplayPort 1.2. For more information, go to CS
- http://www.hp.com/go/mixedr DA \*LCD refresh rate: Hybrid 60/90 Hz • High refresh rate with maximum fidelity on PCs that support DisplayPort 1.3. • Maximum 60 Hz refresh rate on PCs that support DisplayPort 1.2.
- DE\*LCD refresh rate: Hybrid 60/90 Hz • High refresh rate with maximum fidelity on PCs that support DisplayPort 1.3 • Maximum 60 Hz refresh rate on PCs that support DisplayPort 1.2. For more information, go to http://www.hp.com/go/mixedreality/Support.
- ES\*LCD refresh rate: Hybrid 60/90 Hz • High refresh rate with maximum fidelity on PCs that support DisplayPort 1.3. • Maximum 60 Hz refresh rate on PCs that support DisplayPort 1.2. For more information, go to http://www.hp.com/go/mixedreality/Support.
- EL\*LCD refresh rate: Hybrid 60/90 Hz • High refresh rate with maximum fidelity on PCs that support DisplayPort 1.3. • Maximum 60 Hz refresh rate on PCs that support DisplayPort 1.2. For more information, go to http://www.hp.com/go/mixedreality/Support.
- FR\*LCD refresh rate: Hybrid 60/90 Hz • High refresh rate with maximum fidelity on PCs that support DisplayPort 1.3. • Maximum 60 Hz refresh rate on PCs that support DisplayPort 1.2. For more information, go to http://www.hp.com/go/mixedreality/Support.
- \*LCD refresh rate: Hybrid 60/90 Hz • High refresh rate with maximum fidelity on PCs that support DisplayPort 1.3. • Maximum 60 Hz refresh rate on PCs that support DisplayPort 1.2. For more information, go to HR
- http://www.hp.com/go/mixedre IT\*LCD refresh rate: Hybrid 60/90 Hz • High refresh rate with maximum fidelity on PCs that support DisplayPort 1.3. • Maximum 60 Hz refresh rate on PCs that support DisplayPort 1.2.
- KK\*LCD refresh rate: Hybrid 60/90 Hz • High refresh rate with maximum fidelity or PCs that support DisplayPort 1.3. • Maximum 60 Hz refresh rate on PCs that support DisplayPort 1.2. For more information, go to
- http://www.hp.com/go/mixedreality/Support. LV\*LCD refresh rate: Hybrid 60/90 Hz • High refresh rate with maximum fidelity on PCs that support DisplayPort 1.3. • Maximum 60 Hz refresh rate on PCs that support DisplayPort 1.2. For more information, go to http://www.hp.com/go/mixedreality/Support.
- \*LCD refresh rate: Hybrid 60/90 Hz • High refresh rate with maximum fidelity on PCs that support DisplayPort 1.3. • Maximum 60 Hz refresh rate on PCs that support DisplayPort 1.2. For more information, go to http://www.hp.com/go/mixedreality/Support. LT
- HU\*LCD refresh rate: Hybrid 60/90 Hz • High refresh rate with maximum fidelity on PCs that support DisplayPort 1.3. • Maximum 60 Hz refresh rate on PCs that support DisplayPort 1.2. For more information, go to http://www.hp.com/go/mixedreality/Support.
- \*LCD refresh rate: Hybrid 60/90 Hz • High refresh rate with maximum fidelity on PCs that support DisplayPort 1.3. • Maximum 60 Hz refresh rate on PCs that support DisplayPort 1.2. For more information, go to NL
- http://www.hp.com/go/mixedreality/Su NO \*LCD refresh rate: Hybrid 60/90 Hz • High refresh rate with maximum fidelity on PCs that support DisplayPort 1.3. • Maximum 60 Hz refresh rate on PCs that support DisplayPort 1.2.
- PL\*LCD refresh rate: Hybrid 60/90 Hz • High refresh rate with maximum fidelity on PCs that support DisplayPort 1.3. • Maximum 60 Hz refresh rate on PCs that support DisplayPort 1.2. For more information, go to http://www.hp.com/go/mixedreality/Support.
- PT\*LCD refresh rate: Hybrid 60/90 Hz • High refresh rate with maximum fidelity on PCs that support DisplayPort 1.3. • Maximum 60 Hz refresh rate on PCs that support DisplayPort 1.2. For more information, go to http://www.hp.com/go/mixedreality/Support.
- \*LCD refresh rate: Hybrid 60/90 Hz • High refresh rate with maximum fidelity on PCs that support DisplayPort 1.3. • Maximum 60 Hz refresh rate on PCs that support DisplayPort 1.2. For more information, go to http://www.hp.com/go/mixedreality/Support. BR
- RO\*LCD refresh rate: Hybrid 60/90 Hz • High refresh rate with maximum fidelity on PCs that support DisplayPort 1.3. • Maximum 60 Hz refresh rate on PCs that support DisplayPort 1.2. For more information, go to
- http://www.hp.com/go/mixedreality/Support. \*LCD refresh rate: Hybrid 60/90 Hz • High refresh rate with maximum fidelity on PCs that support DisplayPort 1.3. • Maximum 60 Hz refresh rate on PCs that support DisplayPort 1.2. For more information, go to RU
	- http://www.hp.com/go/mixedreality/Suppor SK\*LCD refresh rate: Hybrid 60/90 Hz • High refresh rate with maximum fidelity on PCs that support DisplayPort 1.3. • Maximum 60 Hz refresh rate on PCs that support DisplayPort 1.2.
- SL\*LCD refresh rate: Hybrid 60/90 Hz • High refresh rate with maximum fidelity or PCs that support DisplayPort 1.3. • Maximum 60 Hz refresh rate on PCs that support DisplayPort 1.2. For more information, go to http://www.hp.com/go/mixedreality/Support.
- F<sup>\*</sup>LCD refresh rate: Hybrid 60/90 Hz • High refresh rate with maximum fidelity on PCs that support DisplayPort 1.3. • Maximum 60 Hz refresh rate on PCs that support DisplayPort 1.2. For more information, go to http://www.hp.com/go/mixedreality/Support.
- \*LCD refresh rate: Hybrid 60/90 Hz • High refresh rate with maximum fidelity on PCs that support DisplayPort 1.3. • Maximum 60 Hz refresh rate on PCs that support DisplayPort 1.2. For more information, go to http://www.hp.com/go/mixedreality/Support. SR
- SELCD refresh rate: Hybrid 60/90 Hz • High refresh rate with maximum fidelity on PCs that support DisplayPort 1.3. • Maximum 60 Hz refresh rate on PCs that support DisplayPort 1.2. For more information, go to http://www.hp.com/go/mixedreality/Support.
- \*LCD refresh rate: Hybrid 60/90 Hz • High refresh rate with maximum fidelity on PCs that support DisplayPort 1.3. • Maximum 60 Hz refresh rate on PCs that support DisplayPort 1.2. For more information, go to TH
- http://www.hp.com/go/mixedreality/Suppor TRLCD refresh rate: Hybrid 60/90 Hz • High refresh rate with maximum fidelity on PCs that support DisplayPort 1.3. • Maximum 60 Hz refresh rate on PCs that support DisplayPort 1.2.
- UK\*LCD refresh rate: Hybrid 60/90 Hz • High refresh rate with maximum fidelity on PCs that support DisplayPort 1.3 • Maximum 60 Hz refresh rate on PCs that support DisplayPort 1.2. For more information, go to http://www.hp.com/go/mixedreality/Support.
- JA \*LCD refresh rate: Hybrid 60/90 Hz • High refresh rate with maximum fidelity on PCs that support DisplayPort 1.3. • Maximum 60 Hz refresh rate on PCs that support DisplayPort 1.2. For more information, go to http://www.hp.com/go/mixedreality/Support.
- \*LCD refresh rate: Hybrid 60/90 Hz • High refresh rate with maximum fidelity on PCs that support DisplayPort 1.3. • Maximum 60 Hz refresh rate on PCs that support DisplayPort 1.2. For more information, go to KO
- http://www.hp.com/go/mixedreality/Support. CN \*LCD refresh rate: Hybrid 60/90 Hz • High refresh rate with maximum fidelity on PCs that support DisplayPort 1.3. • Maximum 60 Hz refresh rate on PCs that support DisplayPort 1.2. For more information, go to
- http://www.hp.com/go/mixedreality/Support. \*LCD refresh rate: Hybrid 60/90 Hz • High refresh rate with maximum fidelity on PCs that support DisplayPort 1.3. TW
- • Maximum 60 Hz refresh rate on PCs that support DisplayPort 1.2.
- For more information, go to http://www.hp.com/go/mixedreality/Support.

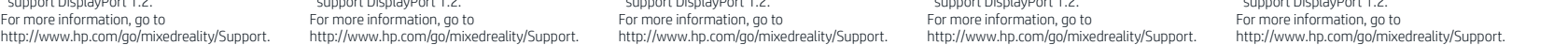

- AN Select Start, select Windows Update, select Check for updates, and then install any updates. Restart the computer, if necessary. 1
	- **B.** Select Start, and then select Mixed Reality Portal. C. Follow the on-screen instructions. FR
	-
	- AR Select Start, select Windows Update, select Check for updates, and then install any updates. Restart the computer, if necessary.
	- B. Select Start, and then select Mixed Reality Portal. HR
	- **C.** Follow the on-screen instructions.
	- AP Select Start, select Windows Update, select Check for updates, and then install any updates. Restart the computer, if necessary.

- A. Select Start, select Windows Update, select Check for updates, and then install any updates. Restart the computer, if necessary.
- B. Select Start, and then select Mixed Reality Portal. C. Follow the on-screen instructions.
- 
- A. Select Start, select Windows Update, select Check for updates, and then install any updates. Restart the computer, if necessary.
- B. Select Start, and then select Mixed Reality Portal. C. Follow the on-screen instructions.
- A. Select Start, select Windows Update, select Check for updates, and then install any updates. Restart the
- computer, if necessary. B. Select Start, and then select Mixed Reality Portal.
- C. Follow the on-screen instructions.
- A. Select Start, select Windows Update, select Check for updates, and then install any updates. Restart the computer, if necessary.
- B. Select Start, and then select Mixed Reality Portal. C. Follow the on-screen instructions.
- A. Select Start, select Windows Update, select Check for updates, and then install any updates. Restart the computer, if necessary.
- B. Select Start, and then select Mixed Reality Portal. C. Follow the on-screen instructions.
- A. Select Start, select Windows Update, select Check for updates, and then install any updates. Restart the
- B. Select Start, and then select Mixed Reality Portal.
- 
- A. Select Start, select Windows Update, select Check
- C. Follow the on-screen instructions. ko
- computer, if necessary.
- B. Select Start, and then select Mixed Reality Portal.
- **C.** Follow the on-screen instructions. A. Select Start, select Windows Update, select Check
	- computer, if necessary.
	-
	- computer, if necessary.

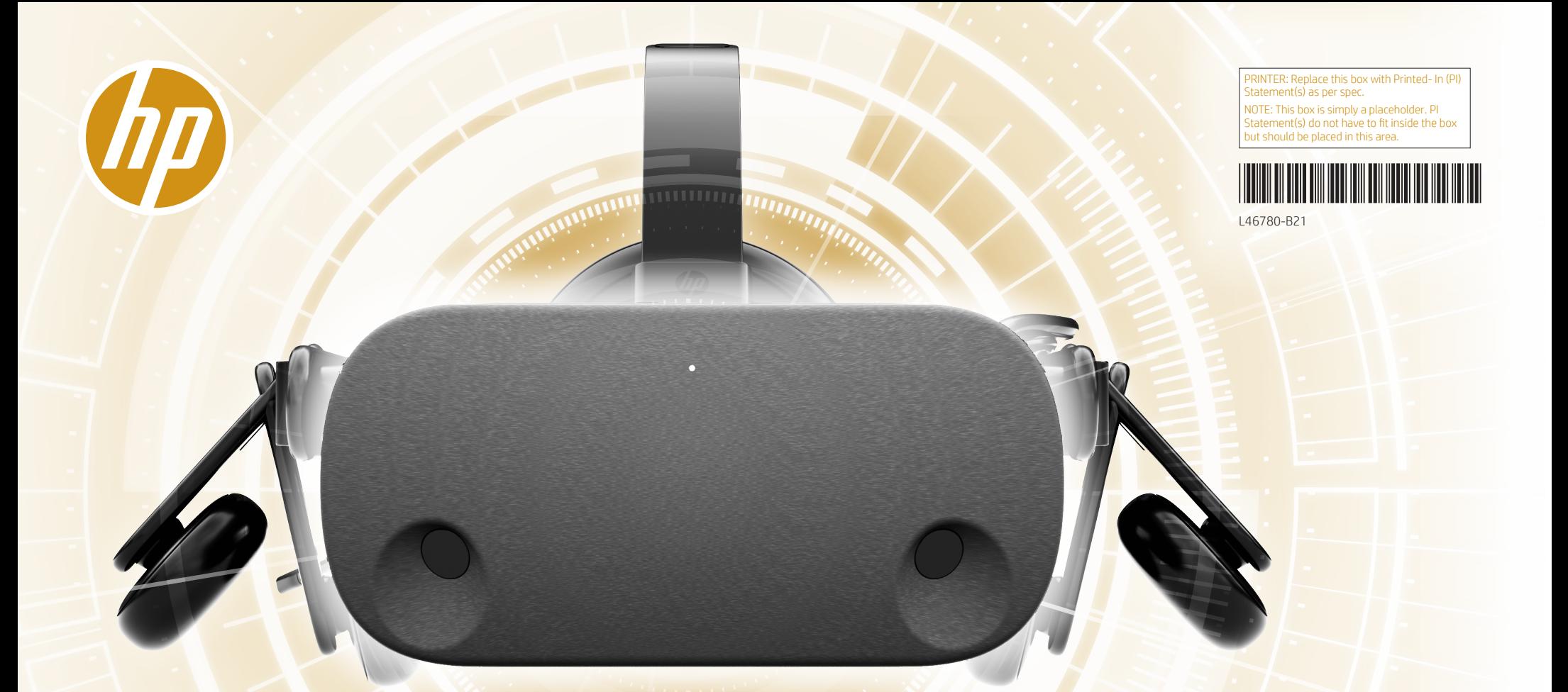

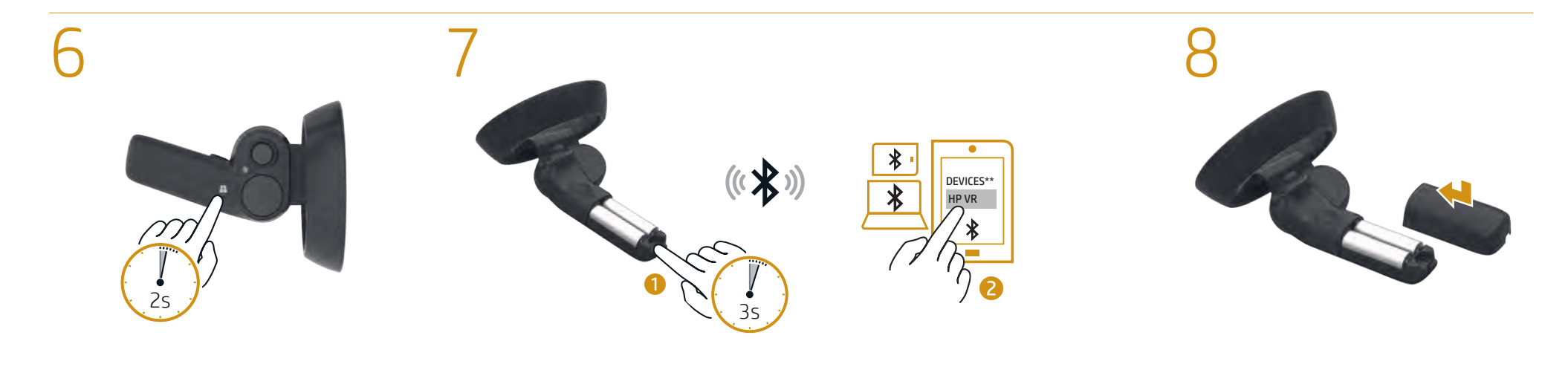

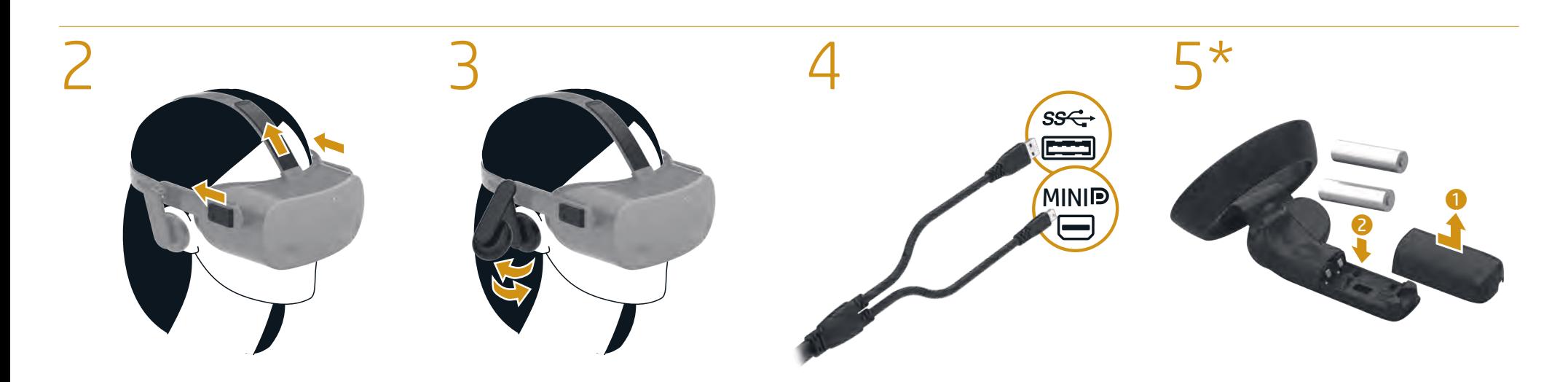

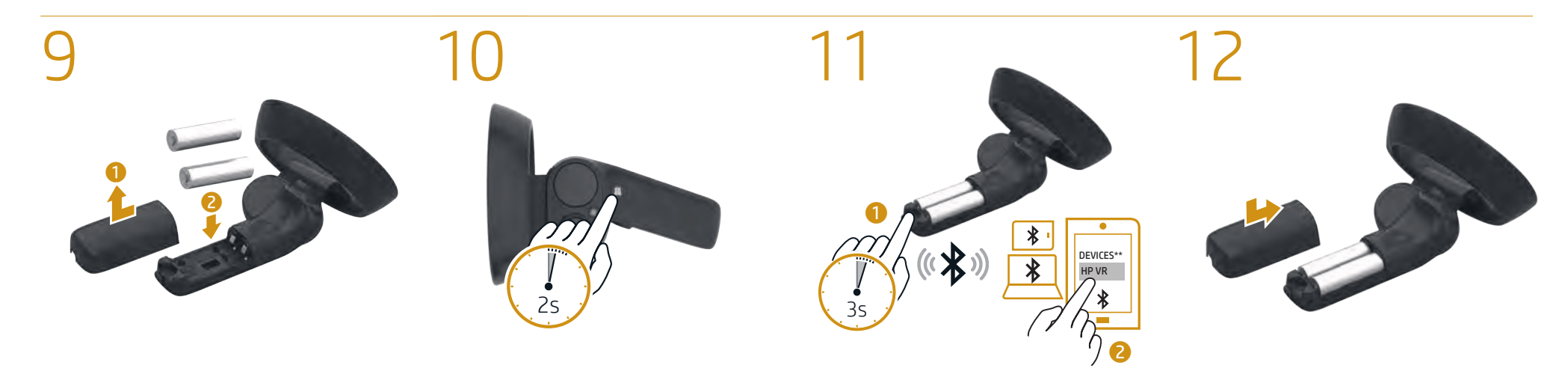

IT

 $\overline{\mathbf{u}}$ 

HU

- **B.** Select Start, and then select Mixed Reality Portal.
- C. Follow the on-screen instructions.
- AG Select Start, select Windows Update, select Check for updates, and then install any updates. Restart the computer, if necessary.
- B. Select Start, and then select Mixed Reality Portal. KK
- C. Follow the on-screen instructions.
- A.S Select Start, select Windows Update, select Check for updates, and then install any updates. Restart the computer, if necessary.
- B. Select Start, and then select Mixed Reality Portal.
- **C.** Follow the on-screen instructions.
- **P.** Select Start, select Windows Update, select Check for updates, and then install any updates. Restart the computer, if necessary.
- B. Select Start, and then select Mixed Reality Portal.  $\overline{1}$
- **C.** Follow the on-screen instructions.
- **A.** Select Start, select Windows Update, select Check for updates, and then install any updates. Restart the computer, if necessary.
- B. Select Start, and then select Mixed Reality Portal. C. Follow the on-screen instructions.
- A. Select Start, select Windows Update, select Check for updates, and then install any updates. Restart the computer, if necessary.
- **B**. Select **Start**, and then select **Mixed Reality Portal.**<br>F. F. W. W. C. Follow the on-screen instructions.
- 
- A. Select Start, select Windows Update, select Check for updates, and then install any updates. Restart the
- computer, if necessary. **B**. Select **Start**, and then select **Mixed Reality Portal.**<br>F
- C. Follow the on-screen instructions.
- A. Select Start, select Windows Update, select Check for updates, and then install any updates. Restart the computer, if necessary.
- B. Select Start, and then select Mixed Reality Portal. C. Follow the on-screen instructions.
- A. Select Start, select Windows Update, select Check for updates, and then install any updates. Restart the computer, if necessary.
- **B.** Select Start, and then select Mixed Reality Portal. C. Follow the on-screen instructions. PT
- A. Select Start, select Windows Update, select Check for updates, and then install any updates. Restart the computer, if necessary.
- B. Select Start, and then select Mixed Reality Portal. C. Follow the on-screen instructions. BR
- A. Select Start, select Windows Update, select Check for updates, and then install any updates. Restart the
- computer, if necessary. B. Select Start, and then select Mixed Reality Portal.
- **C.** Follow the on-screen instructions. RO
- A. Select Start, select Windows Update, select Check for updates, and then install any updates. Restart the computer, if necessary.
- B. Select Start, and then select Mixed Reality Portal. C. Follow the on-screen instructions. RU
- A. Select Start, select Windows Update, select Check for updates, and then install any updates. Restart the computer, if necessary.
- **B**. Select **Start**, and then select **Mixed Reality Portal.**<br>F **C.** Follow the on-screen instructions.
- A. Select Start, select Windows Update, select Check for updates, and then install any updates. Restart the computer, if necessary.
- B. Select Start, and then select Mixed Reality Portal. C. Follow the on-screen instructions. SL
- A. Select Start, select Windows Update, select Check for updates, and then install any updates. Restart the computer, if necessary.
- B. Select Start, and then select Mixed Reality Portal. FI **C.** Follow the on-screen instructions.
- A. Select Start, select Windows Update, select Check for updates, and then install any updates. Restart the computer, if necessary.
- B. Select Start, and then select Mixed Reality Portal. SR
- C. Follow the on-screen instructions.
- A. Select Start, select Windows Update, select Check for updates, and then install any updates. Restart the computer, if necessary.
- B. Select Start, and then select Mixed Reality Portal. **C.** Follow the on-screen instructions. SE
- A. Select Start, select Windows Update, select Check for updates, and then install any updates. Restart the computer, if necessary.
- **B.** Select Start, and then select Mixed Reality Portal. **C.** Follow the on-screen instructions. TH
- A. Select Start, select Windows Update, select Check for updates, and then install any updates. Restart the computer, if necessary.
- B. Select Start, and then select Mixed Reality Portal.
- **C.** Follow the on-screen instructions.
- A. Select Start, select Windows Update, select Check for updates, and then install any updates. Restart the computer, if necessary.
- B. Select Start, and then select Mixed Reality Portal. UK
- C. Follow the on-screen instructions.
- computer, if necessary.
- **C.** Follow the on-screen instructions.
- 
- for updates, and then install any updates. Restart the computer, if necessary.
- B. Select Start, and then select Mixed Reality Portal.
- A. Select Start, select Windows Update, select Check for updates, and then install any updates. Restart the
- **CN**
- for updates, and then install any updates. Restart the
- **B**. Select **Start**, and then select **Mixed Reality Portal.**<br>Fr. E. W. C. Follow the on-screen instructions.
- A. Select Start, select Windows Update, select Check for updates, and then install any updates. Restart the
- **B.** Select Start, and then select Mixed Reality Portal.
- C. Follow the on-screen instructions.
- A. Select Start, select Windows Update, select Check for updates, and then install any updates. Restart the computer, if necessary.
- B. Select Start, and then select Mixed Reality Portal. C. Follow the on-screen instructions.
- A. Select Start, select Windows Update, select Check for updates, and then install any updates. Restart the computer, if necessary.
- B. Select Start, and then select Mixed Reality Portal. C. Follow the on-screen instructions.
- A. Select Start, select Windows Update, select Check for updates, and then install any updates. Restart the computer, if necessary.
- B. Select Start, and then select Mixed Reality Portal.
- C. Follow the on-screen instructions.

PL

TR

JA

**4** Windows® button **5** Trigger (Select) 6 Grab button (Grasp)

- **4** Windows® button
- **5** Trigger (Select)
- 6 Grab button (Grasp)
- $\bullet$  Lights Quickly blinking: Pairing mode Slowly blinking: Idle mode Blinking (2 times): Low battery level Blinking (3 times):
- Critical battery level **8** Microphones (2)
- **9** Activity light
- On: Headset is on. \* Make your gesture and then press to execute your action.

Quickly blinking: Pairing mode Slowly blinking: Idle mode Blinking (2 times): Low battery level Blinking (3 times): Critical battery level **8** Microphones (2) **9** Activity light On: Headset is on.

\* Make your gesture and then press to

**1** Thumbstick (Teleport, Rotate)\*

**O** Lights

execute your action.

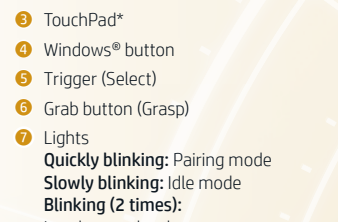

- Low battery level Blinking (3 times): Critical battery level **8** Microphones (2)
- **9** Activity light On: Headset is on. \* Make your gesture and then press to
- execute your action.

Quickly blinking: Pairing mode Slowly blinking: Idle mode Blinking (2 times): Low battery level Blinking (3 times): Critical battery level **8** Microphones (2) **9** Activity light On: Headset is on.

Make your gesture and then press to

execute your action.

FR Thumbstick (Teleport, Rotate)\*

**O** Lights

**4** Windows<sup>®</sup> button **5** Trigger (Select) **6** Grab button (Grasp)

- <sup>2</sup> Menu button **a** TouchPad\*
- **2** Menu button **3** TouchPad\*

 Menu button TouchPad\* 4 Windows<sup>®</sup> button Trigger (Select) Grab button (Grasp)

*Q* Lights

2 Menu button TouchPad\* Windows® button Trigger (Select) Grab button (Grasp)

*O* Lights

**2** Menu button **3** TouchPad\* **4** Windows® button

**2** Menu button **3** TouchPad\* **4** Windows<sup>®</sup> button

**2** Menu button **3** TouchPad\* 4 Windows<sup>®</sup> button

nis subject to change without notice. The only warranties for HP products and services are set forth in the express warranty state accompanying such products and services. Nothing herein should be construed as constituting an additional warranty. HP shall not be liable for technical or editorial errors or omissions contained herein.

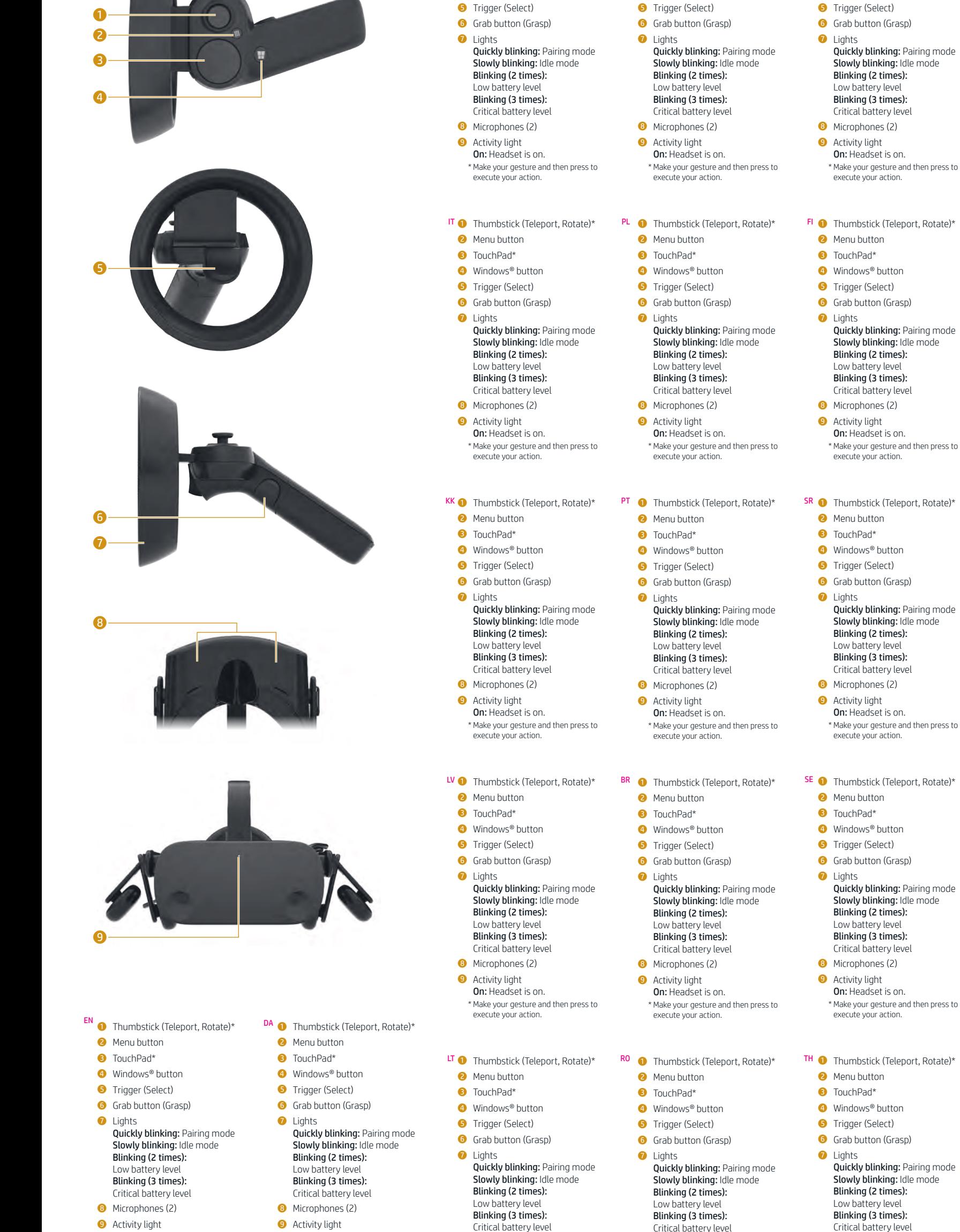

HR <sup>1</sup> Thumbstick (Teleport, Rotate)\*

NO **O** Thumbstick (Teleport, Rotate)\*

SL **1** Thumbstick (Teleport, Rotate)\*

JAO Thumbstick (Teleport, Rotate)\*

On: Headset is on. \* Make your gesture and then press to execute your action. **AR 1** Thumbstick (Teleport, Rotate)\* **2** Menu button **3** TouchPad\* **4** Windows® button **5** Trigger (Select) **6** Grab button (Grasp) *O* Lights Quickly blinking: Pairing mode Slowly blinking: Idle mode Blinking (2 times): Low battery level Blinking (3 times): Critical battery level **8** Microphones (2) **9** Activity light On: Headset is on. \* Make your gesture and then press to execute your action. **ID O** Thumbstick (Teleport, Rotate)\* **2** Menu button **3** TouchPad\* **4** Windows® button **6** Trigger (Select) **6** Grab button (Grasp) *O* Lights Quickly blinking: Pairing mode Slowly blinking: Idle mode Blinking (2 times): Low battery level Blinking (3 times): Critical battery level **8** Microphones (2) **9** Activity light On: Headset is on. \* Make your gesture and then press to execute your action. BG **1** Thumbstick (Teleport, Rotate)\* **2** Menu button **3** TouchPad\* On: Headset is on. \* Make your gesture and then press to execute your action. DE **1** Thumbstick (Teleport, Rotate)\* **2** Menu button **3** TouchPad<sup>\*</sup> **4** Windows® button **5** Trigger (Select) **6** Grab button (Grasp) **O** Lights Quickly blinking: Pairing mode Slowly blinking: Idle mode Blinking (2 times): Low battery level Blinking (3 times): Critical battery level **8** Microphones (2) **9** Activity light On: Headset is on. \* Make your gesture and then press to execute your action. ES **1** Thumbstick (Teleport, Rotate)\* **2** Menu button **3** TouchPad\* **4** Windows® button **5** Trigger (Select) **6** Grab button (Grasp) **7** Lights Quickly blinking: Pairing mode Slowly blinking: Idle mode Blinking (2 times): Low battery level Blinking (3 times): Critical battery level **8** Microphones (2) **9** Activity light On: Headset is on. \* Make your gesture and then press to execute your action. EL **1** Thumbstick (Teleport, Rotate)\* **2** Menu button Critical battery level **8** Microphones (2) **9** Activity light On: Headset is on. \* Make your gesture and then press to execute your action. HU **1** Thumbstick (Teleport, Rotate)\* **2** Menu button <sup>3</sup> TouchPad<sup>\*</sup> **4** Windows<sup>®</sup> button **5** Trigger (Select) **6** Grab button (Grasp) *O* Lights Quickly blinking: Pairing mode Slowly blinking: Idle mode Blinking (2 times): Low battery level Blinking (3 times): Critical battery level **8** Microphones (2) **9** Activity light On: Headset is on. \* Make your gesture and then press to execute your action. NL **1** Thumbstick (Teleport, Rotate)\* **2** Menu button **3** TouchPad\* 4 Windows<sup>®</sup> button **5** Trigger (Select) **6** Grab button (Grasp) **O** Lights Quickly blinking: Pairing mode Slowly blinking: Idle mode Blinking (2 times): Low battery level Blinking (3 times): Critical battery level **8** Microphones (2) **9** Activity light On: Headset is on. \* Make your gesture and then press to execute your action. Critical battery level **8** Microphones (2) **9** Activity light On: Headset is on. \* Make your gesture and then press to execute your action. **1** Thumbstick (Teleport, Rotate)\* 2 Menu button **3** TouchPad\* **4** Windows® button **5** Trigger (Select) **6** Grab button (Grasp) **7** Lights Quickly blinking: Pairing mode Slowly blinking: Idle mode Blinking (2 times): Low battery level Blinking (3 times): Critical battery level **8** Microphones (2) **9** Activity light On: Headset is on. \* Make your gesture and then press to execute your action. **1** Thumbstick (Teleport, Rotate)\* **2** Menu button **3** TouchPad\* 4 Windows<sup>®</sup> button **5** Trigger (Select) 6 Grab button (Grasp) *O* Lights Quickly blinking: Pairing mode Slowly blinking: Idle mode Blinking (2 times): Low battery level Blinking (3 times): Critical battery level **8** Microphones (2) **9** Activity light On: Headset is on. Make your gesture and then press to execute your action. Slowly blinking: Idle mode **8** Microphones (2) **9** Activity light On: Headset is on. \* Make your gesture and then press to execute your action. TR  $\bigodot$  Thumbstick (Teleport, Rotate)\* 2 Menu button **3** TouchPad\* 4 Windows<sup>®</sup> button **5** Trigger (Select) **6** Grab button (Grasp) *O* Lights Quickly blinking: Pairing mode Slowly blinking: Idle mode Blinking (2 times): Low battery level Blinking (3 times): Critical battery level **8** Microphones (2) **9** Activity light On: Headset is on. \* Make your gesture and then press to execute your action. UK **O** Thumbstick (Teleport, Rotate)\* **2** Menu button **3** TouchPad\* **4** Windows<sup>®</sup> button **5** Trigger (Select) **6** Grab button (Grasp) **O** Lights Quickly blinking: Pairing mode Slowly blinking: Idle mode Blinking (2 times): Low battery level Blinking (3 times): Critical battery level **8** Microphones (2) **9** Activity light On: Headset is on. \* Make your gesture and then press to execute your action. RU SK

Quickly blinking: Pairing mode Slowly blinking: Idle mode Blinking (2 times): Low battery level Blinking (3 times): Critical battery level **8** Microphones (2) **9** Activity light On: Headset is on.

\* Make your gesture and then press to

execute your action.

Quickly blinking: Pairing mode Slowly blinking: Idle mode Blinking (2 times): Low battery level Blinking (3 times): Critical battery level **8** Microphones (2) **9** Activity light On: Headset is on.

\* Make your gesture and then press to

execute your action.

2 Menu button **3** TouchPad\* 4 Windows<sup>®</sup> button **5** Trigger (Select) **6** Grab button (Grasp)

**7** Lights

CNO Thumbstick (Teleport, Rotate)\*

Quickly blinking: Pairing mode Slowly blinking: Idle mode Blinking (2 times): Low battery level Blinking (3 times): Critical battery level **8** Microphones (2) **9** Activity light On: Headset is on.

\* Make your gesture and then press to

execute your action.

 Menu button TouchPad\* Windows<sup>®</sup> button Trigger (Select) Grab button (Grasp)

*O* Lights

TW $\bigcirc$  Thumbstick (Teleport, Rotate)\*

**KO⊙** Thumbstick (Teleport, Rotate)\*

Quickly blinking: Pairing mode Slowly blinking: Idle mode Blinking (2 times): Low battery level Blinking (3 times): Critical battery level **8** Microphones (2) **9** Activity light On: Headset is on.

\* Make your gesture and then press to execute your action.

## © Copyright 2019 HP Development Company, L.P.

Bluetooth is a trademark owned by its proprietor and used by HP Inc. under license. Windows is either a registered trademark or trademark of Microsoft Corporation in the United States and/or other countries

First Edition: January 2019

CS